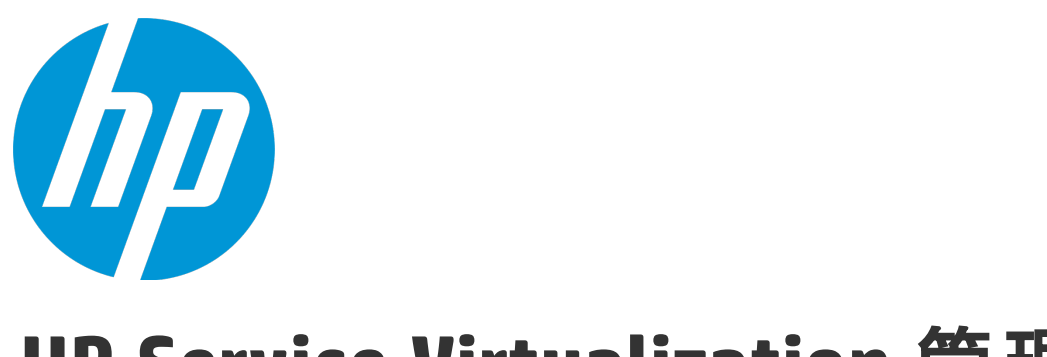

# **HP Service Virtualization** 管理

ソフトウェアバージョン: 3.70

ユーザーズ・ガイド

ドキュメント ・リリース日: 2015 年 6 月( 英語版) ソフトウェア・リリース日: 2015 年 6 月

### ご注意

#### 保証

HP製品、またはサービスの保証は、当該製品、およびサービスに付随する明示的な保証文によってのみ規定 されるものとします。ここでの記載は、追加保証を提供するものではありません。ここに含まれる技術的、 編集上の誤り、または欠如について、HPはいかなる責任も負いません。

ここに記載する情報は、予告なしに変更されることがあります。

#### 権利の制限

機密性のあるコンピューターソフトウェアです。これらを所有、使用、または複製するには、HPからの有効 な使用許諾が必要です。商用コンピューターソフトウェア、コンピューターソフトウェアに関する文書類、 および商用アイテムの技術データは、FAR12.211および12.212の規定に従い、ベンダーの標準商用ライセンス に基づいて米国政府に使用許諾が付与されます。

#### 著作権について

© Copyright 2011-2015 Hewlett-Packard Development Company, L.P.

#### 商標について

Adobe™ は、Adobe Systems Incorporated (アドビシステムズ社) の登録商標です。

Internet Explorer®、SQL Server®、Microsoft®, Windows®、Windows Server®、Windows® XP、および Windows® 7は、米国におけるMicrosoft Corporationの登録商標です。

Oracle、Java、およびJDBCは、Oracle Corporationおよびその関連会社の登録商標です。

IBM®、WebSphere®、IMS™ 、およびCICS®は、米国およびその他の国におけるInternational Business Machines Corporation (IBM) の商標または登録商標です。

TIBCO®は、米国およびその他の国におけるTIBCO Software, Inc.およびその子会社の登録商標または商標です。

Intel®、Core™ 2、およびXeon®は、米国およびその他の国におけるIntel Corporationの商標です。

SAP® および SAP NetWeaver® は、ドイツおよびその他の国における SAP AG の登録商標です。

### ドキュメントの更新情報

このマニュアルの表紙には、以下の識別情報が記載されています。

- <sup>l</sup> ソフトウェアバージョンの番号は、ソフトウェアのバージョンを示します。
- <sup>l</sup> ドキュメント・リリース日は、ドキュメントが更新されるたびに変更されます。
- <sup>l</sup> ソフトウェア・リリース日は、このバージョンのソフトウェアのリリース期日を表します。

更新状況、およびご使用のドキュメントが最新版かどうかは、次のサイトで確認できます。 [https://softwaresupport.hp.com](https://softwaresupport.hp.com/)

このサイトにアクセスするには,HP Passport への登録とサインインが必要です。HP Passport IDを登録するに は[、https://softwaresupport.hp.com](https://softwaresupport.hp.com/) にアクセスして [**Register**] をクリックしてください。

## サポート

HPソフトウェアサポートオンラインWebサイトを参照してください[。https://softwaresupport.hp.com](https://softwaresupport.hp.com/)

このサイトでは、HPのお客様窓口のほか、HPソフトウェアが提供する製品、サービス、およびサポートに関 する詳細情報をご覧いただけます。

HPソフトウェアオンラインではセルフソルブ機能を提供しています。お客様のビジネスを管理するのに必要 な対話型の技術サポートツールに、素早く効率的にアクセスできます。HPソフトウェアサポートのWebサイ トでは、次のようなことができます。

- <sup>l</sup> 関心のあるナレッジドキュメントの検索
- <sup>l</sup> サポートケースの登録とエンハンスメント要求のトラッキング
- <sup>l</sup> ソフトウェアパッチのダウンロード
- サポート契約の管理
- HPサポート窓口の検索
- <sup>l</sup> 利用可能なサービスに関する情報の閲覧
- <sup>l</sup> 他のソフトウェアカスタマーとの意見交換
- <sup>l</sup> ソフトウェアトレーニングの検索と登録

一部のサポートを除き、サポートのご利用には、HP Passportユーザーとしてご登録の上、サインインしてい ただく必要があります。また、多くのサポートのご利用には、サポート契約が必要です。HP Passport ID の登 録は[、https://softwaresupport.hp.comに](https://softwaresupport.hp.com/)アクセスし、[**Register**] をクリックしてください。

アクセスレベルの詳細については、次のWebサイトをご覧ください。 <https://softwaresupport.hp.com/web/softwaresupport/access-levels>

#### HP ソフトウェアのソリューションおよび統合とベスト・プラクティス

「**HP Software Solutions Now**」[\(https://h20230.www2.hp.com/sc/solutions/index.jsp\)](https://h20230.www2.hp.com/sc/solutions/index.jsp)では,HP ソフトウェア・ カタログ内の製品の連携方法,情報の交換方法,ビジネス・ニーズの解決方法などをご覧いただけます。

「**Cross Portfolio Best Practices Library**」(<https://hpln.hp.com/group/best-practices-hpsw>)では,ベスト・プラ クティスに関して広範囲にわたるドキュメントや資料をご覧いただけます。

# 目次

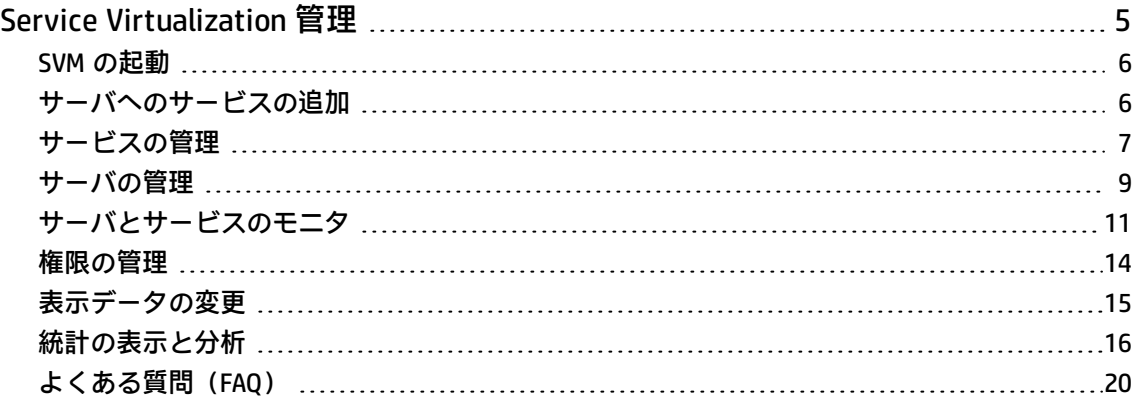

# <span id="page-4-0"></span>Service Virtualization 管理

複数の Service Virtualization プロジェクトおよびサーバからのサービスを,プロジェクトを開かず に,1 つの場所から管理します。

Service Virtualization Designer で作成し設定した仮想サービスは,任意の Service Virtualization Server にデプロイできます。Service Virtualization 管理(SVM)には,任意の Service Virtualization Server に デプロイされた仮想サービスに他のユーザがアクセスし管理するための便利な方法が用意されていま す。たとえば,テストを実行しているユーザが,特別なインストール作業や設定なしに,ブラウザ・ ウィンドウから仮想サービスを操作できるようになりました。

さらに, Service Virtualization 管理では, ネットワーク上に保存されている仮想サービスを消費でき ます。Service Virtualization Designer をインストールしなくても、仮想サービスを Service Virtualization Server にダウンロードできます。

#### **注:**

- このヘルプでは, Service Virtualization 管理インタフェースについて説明します。Service Virtualization の詳細は,『HP Service Virtualization ユーザーズ・ガイド』を参照してくださ い。
- <sup>l</sup> 使用可能なオプションは,Service Virtualization Server に対するユーザのアクセス権限によっ て異なる可能性があります。詳細については,Service Virtualization Server 管理者にお問い合 わせください。

#### **実行する操作**

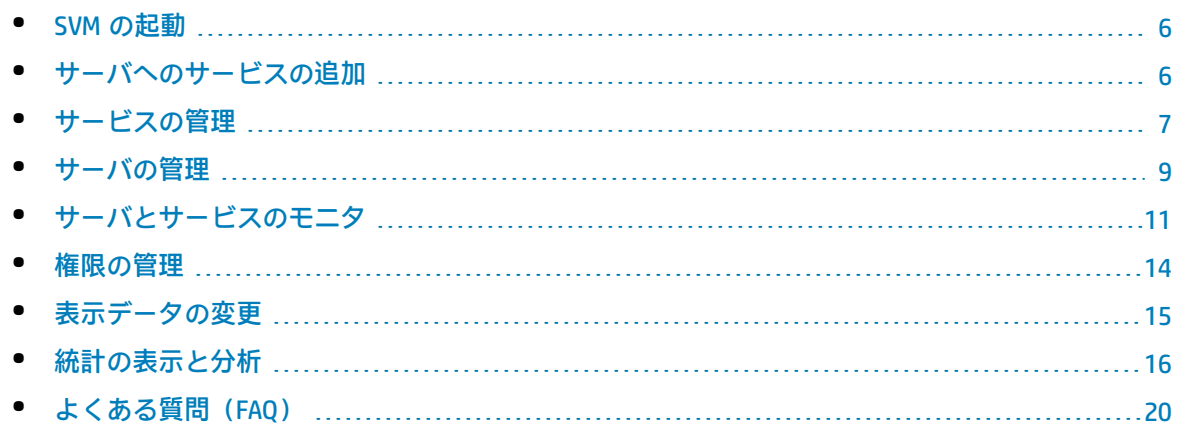

## <span id="page-5-0"></span>SVM の起動

### **前提条件 - Service Virtualization Server 管理者の場合**

前提条件:

- <sup>l</sup> Service Virtualization 管理サービスが実行中であることが必要です。 SVM サービスを起動するには、次の手順を実行します。 Service Virtualization Server マシンの Windows の[スタート]メニューで,[**すべてのプログラ ム**]>[**HP Software**]>[**HP Service Virtualization**]>[**Server 3.70**]>[**HP Service Virtualization Server のサービスの開始**]を選択します。 このオプションにより, Service Virtualization サーバ・サービスと Service Virtualization 管理 サー ビスの両方が起動します。
- <sup>l</sup> Service Virtualization 管理 にログインするには,Service Virtualization Server マシンの **SVM Users** グループのメンバである必要があります。Service Virtualization のユーザ・グループの詳細につい ては,『HP Service Virtualization インストール・ガイド』を参照してください。

## **SVM へのログイン**

- 1. ブラウザ・ウィンドウで,次のいずれかの URL を入力します。
	- <sup>l</sup> **Service Virtualization 管理の URL:**

https://<Service Virtualization Server の IP またはホスト名>:<Service Virtualization 管理 ポート>

標準設定では,Service Virtualization 管理ポートは 6086 です。

<sup>l</sup> **Service Virtualization Server の URL:**

<Service Virtualization Server の IP またはホスト名>:<HTTP/HTTPS ポート番号 >/management

<span id="page-5-1"></span>2. Windows ドメイン・ユーザ・アカウントを使用して,サーバにログインします。

サーバへのサービスの追加

ネットワーク上に保存されている仮想化プロジェクトやサービスを選択して, Service Virtualization Server にダウンロードできます。

次のいずれかを選択します。

- **「ALM [からのサービスの追加」\(7ページ\)](#page-6-1)**
- <sup>l</sup> [「仮想化プロジェクト・アーカイブのサービスの追加」\(7ページ\)](#page-6-2)

<span id="page-6-1"></span>ALM からのサービスの追加

1. HP Application Lifecycle Management (ALM) に保存されているサービスをデプロイするには,次 の手順を実行します。

[サービス]タブで,[**ALM からサービスをデプロイ**]をクリックします。

2. ALM サーバの URL を入力し,ログオン資格情報を入力します。ALM サーバの URL は次の形式で す:<ALM サーバの IP またはホスト名>:<ポート番号>/qcbin。

**注:** 'qcbin' は任意指定です。https:// または http:// のプレフィックスも任意指定です。どち らも指定しない場合は,http:// が使用されます。

- 3. ログインする ALM ドメインとプロジェクトを選択します。
- 4. ALM のリソース・モジュールにあるすべてのリソースが表示されます。1 つ以上の仮想化プロ ジェクトまたはサービスを選択して,[**選択項目のデプロイ**]をクリックします。

**注:** 仮想化プロジェクトを選択した場合,プロジェクト内のすべての仮想サービスがサーバ にデプロイされます。

#### <span id="page-6-2"></span>**仮想化プロジェクト・アーカイブのサービスの追加**

1. ファイル・システム内のプロジェクト・アーカイブに保存されているサービスをデプロイする には,次の手順を実行します。

[サービス] タブで, [ファイ**ルからサービスをデプロイ**]をクリックします。

2. [ファイルの選択]をクリックし、ファイル·システム上でプロジェクトを選択します。サー ビスを選択し,[**サービスのアップロード**]をクリックします。

**注:** 選択できる仮想化プロジェクトは,Designer からエクスポートしたものだけです。エク スポートしたプロジェクトは,ファイル拡張子 .vproja で保存されます。

<span id="page-6-0"></span>サービスが Service Virtualization Server にダウンロードされます。

# サービスの管理

本項の内容

- <sup>l</sup> [「仮想サービス・モードの変更」\(7ページ\)](#page-6-3)
- <span id="page-6-3"></span><sup>l</sup> [「シミュレーション・モデルの切り替え」\(9ページ\)](#page-8-1)

#### **仮想サービス・モードの変更**

[**サービス**]タブには,選択したサーバに関する詳細情報が表示されます。

**• 1 つのサービスのモードを変更するには、「アクション]をクリックしてオプションを選択しま** す。

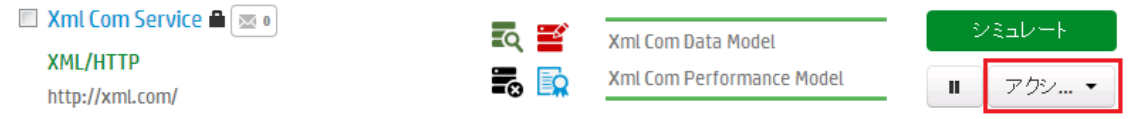

<sup>l</sup> 1 つ以上のサービスのモードを変更するには,管理する各サービスの隣のチェックボックスを選択 し,ツールバーでアクションを選択します。

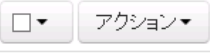

#### **注:**複数のサービスを選択した場合,選択したアクションは適用可能なサービスに対してのみ実行さ れます。

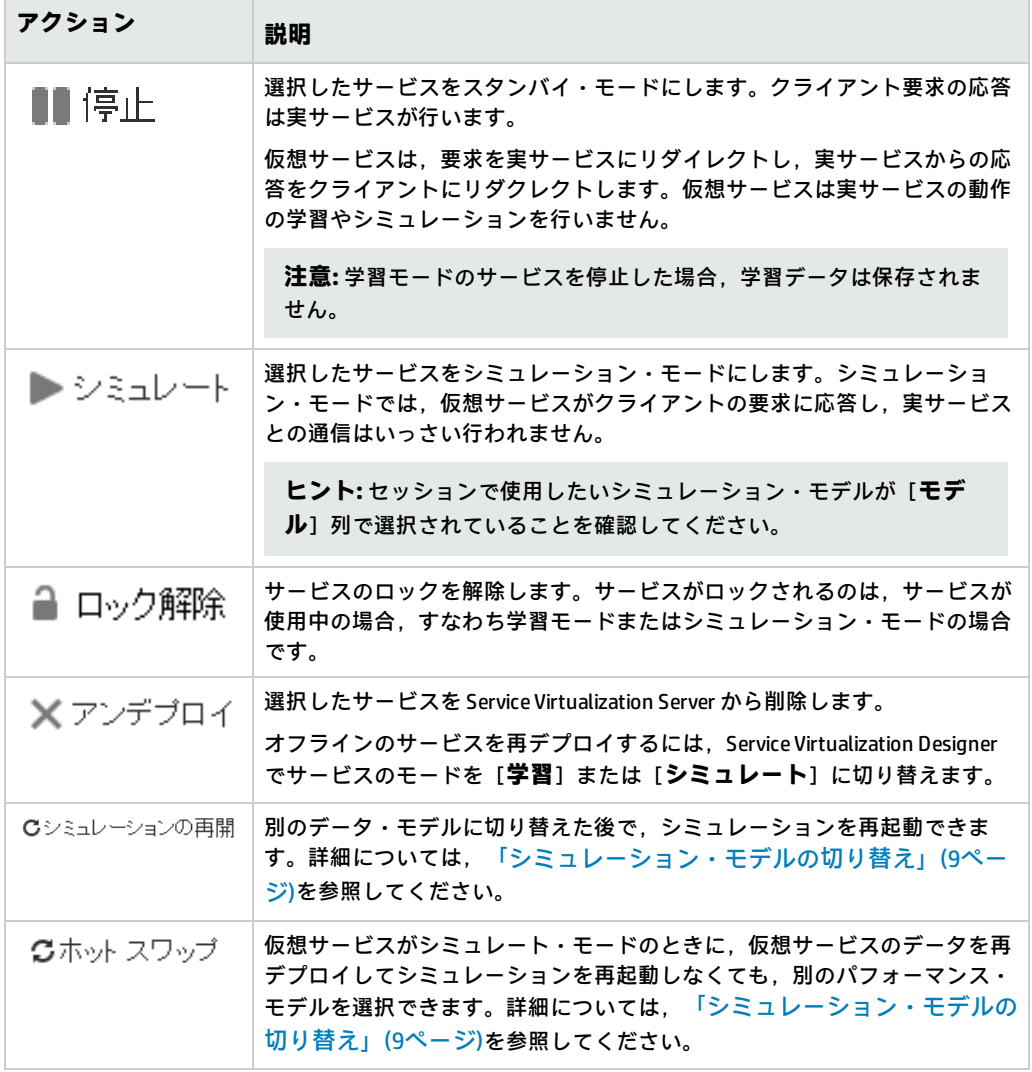

#### <span id="page-8-1"></span>**シミュレーション・モデルの切り替え**

#### **シミュレーションの前にシミュレーション・モデルを選択するには,以下の手順を実行 します。**

[サービス]タブの[**モデル**]列で,シミュレーションに使用するデータ・モデルとパフォーマン ス・モデルを選択します。

別の方法として,サービス名をクリックして特定のサービスの詳細を表示または変更することもでき ます。

#### **シミュレーション中にシミュレーション・モデルを切り替えるには,次の手順を実行し ます。**

**データ・モデル:**

シミュレーション・セッション中にデータ・モデルを切り替えるには,シミュレーションを再起動す る必要があります。

別のモデルを選択し,[アクション]メニューで[**シミュレーションの再開**]を選択します。

#### **パフォーマンス・モデル:**

別のモデルを選択し,[アクション]メニューで[**ホット スワップ**]を選択します。

現在のパフォーマンス・モデルの応答時間に基づいて処理待ち中の未送信メッセージは、ただちに送 信されます。以後の要求に対しては,新しいモデルが使用されます。

シミュレーション中にパフォーマンス・モデルを切り替える場合,次の点に注意してください。

- <sup>l</sup> 現在のモデルも新しく選択するモデルも,[**オフライン**]パフォーマンスモデルであることはで きません。
- <span id="page-8-0"></span><sup>l</sup> [**実サービス**]データ・モデルも使用したい場合は,[**最大パフォーマンス**]モデルに切り替え ることはできません。

サーバの管理

本項の内容

- <sup>l</sup> [「サーバの追加と削除」\(9ページ\)](#page-8-2)
- <sup>l</sup> [「サーバの詳細の編集」\(10ページ\)](#page-9-0)
- [「サーバの切り替え」\(10ページ\)](#page-9-1)
- <span id="page-8-2"></span><sup>l</sup> [「エージェントの管理」\(10ページ\)](#page-9-2)

#### **サーバの追加と削除**

管理対象となる Service Virtualization Server を追加できます。

[**サーバ**]タブをクリックします。

<sup>l</sup> **サーバの追加**

[**サーバの追加**]をクリックします。サーバの URL を入力して[**追加**]をクリックします。 サーバの URL は次の形式です:<Service Virtualization サーバの IP またはホスト名>:<Service Virtualization 管理ポート>。

サーバを追加すると,Service Virtualization はサービス検出を実行し,選択したサーバにデプロイ されているサービスが Service Virtualization 管理インタフェースに表示されます。これでサービス の表示と管理ができるようになります。

ログイン資格情報の入力を指示された場合は,Windows ドメイン・ユーザ・アカウントを使用し てログインします。

**. サーバの削除** 

<span id="page-9-0"></span>サーバを選択し,ページの右上隅にある[**サーバの削除**]をクリックします。

#### **サーバの詳細の編集**

<span id="page-9-1"></span>[サーバ] タブで詳細を変更し, [**変更の保存**]をクリックします。

#### **サーバの切り替え**

標準設定では,Service Virtualization 管理は現在インストールされているサーバの情報を提供しま す。サーバの切り替えや追加サーバの選択を行い,複数のサーバを一度に管理できます。

**管理対象サーバを選択するには,次の手順を実行します。**

- 1. [**サービス**]タブをクリックします。
- <span id="page-9-2"></span>2. [**フィルタ**]で,管理するサーバを 1 つ以上選択します。

#### **エージェントの管理**

Service Virtualization エージェントをService Virtualization 管理から直接管理します。次の機能を含み ます。

- <sup>l</sup> **エージェント設定の削除,複製,変更。**
- <sup>l</sup> **エージェント設定のテスト。**
- <sup>l</sup> **任意の Service Virtualization サーバで使用するエージェント設定のインポートまたはエクスポー ト。**

エージェント設定をエクスポートすると,指定した場所のファイル・システムに .agce ファイル形 式で保存されます。単一の設定またはすべてのエージェントの設定をサーバにエクスポートでき ます。

エージェント設定をインポートするには,ファイル・システムに保存されている,エクスポート されたエージェント設定ファイルを選択します。インポートしたファイルに複数の設定がある場 合は,インポートする設定を選択できます。

すでにサーバに存在する設定と同じエージェント設定をインポートする場合,既存の設定を上書 きするか,新しい設定として作成するかを選択できます。

<sup>l</sup> **エージェントの権限の管理:**

標準設定では,SV Runtime Administrators ユーザ・グループのメンバはエージェント設定を管理 (表示および編集)できます。Service Virtualization のユーザ・グループの詳細については,『HP Service Virtualization インストール・ガイド』を参照してください。

#### **エージェントの管理をするには:**

[サーバ] タブでサーバを選択し, [エージェントの管理]をクリックします。

特定のエージェント設定を管理するには,その設定を左の表示枠から選択して次のタブのいずれかを クリックします。

- <sup>l</sup> **エージェントのプロパティ。**選択したエージェントのインスタンスのプロパティを表示または編 集します。
- <span id="page-10-0"></span><sup>l</sup> **エージェントの権限。**選択したエージェントのインスタンスの権限を表示または編集します。

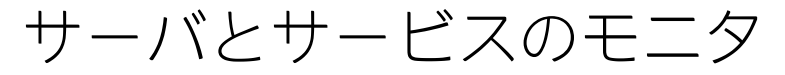

本項の内容

- <sup>l</sup> [「仮想サービスのモニタ」\(11ページ\)](#page-10-1)
- <sup>l</sup> [「サーバ・アクティビティのサマリの表示」\(13ページ\)](#page-12-0)
- <span id="page-10-1"></span><sup>l</sup> [「サーバにデプロイされた仮想サービスのリストのエクスポート」\(14ページ\)](#page-13-1)

#### **仮想サービスのモニタ**

[**サービス**]タブをクリックします。

各サービスに関して,次のステータス情報が表示されます。

**No. 2** Xml Com Service **A**  $\boxed{\mathbb{Z}^6}$ 

- **XML/HTTP**
- http://xml.com/

シミュレート न्द ≝ Xml Com Data Model Eg Eq Xml Com Performance Model || アクシ... ▼

**注:** 標準設定では,一部のステータス情報は表示されません。列ヘッダの行をクリックして [**列**]を選択すると,その列の表示と非表示を切り替えることができます。

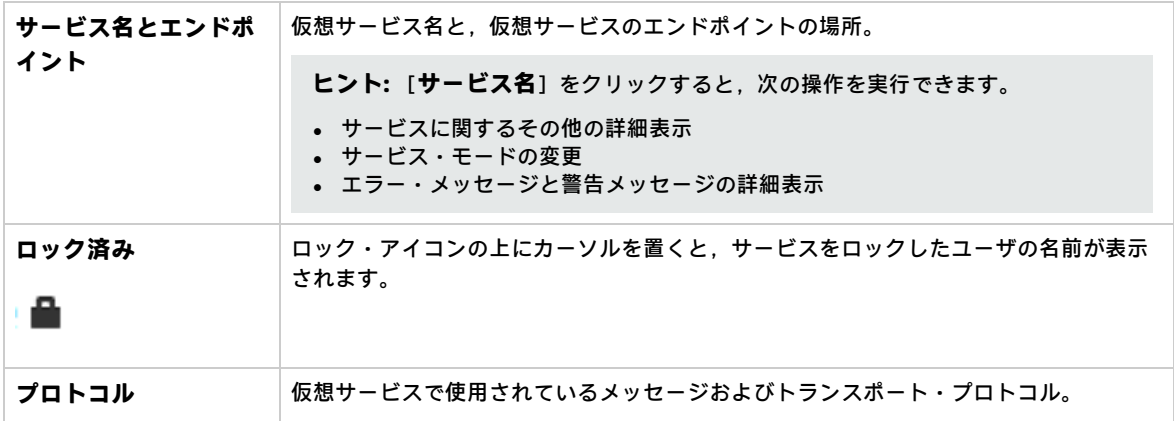

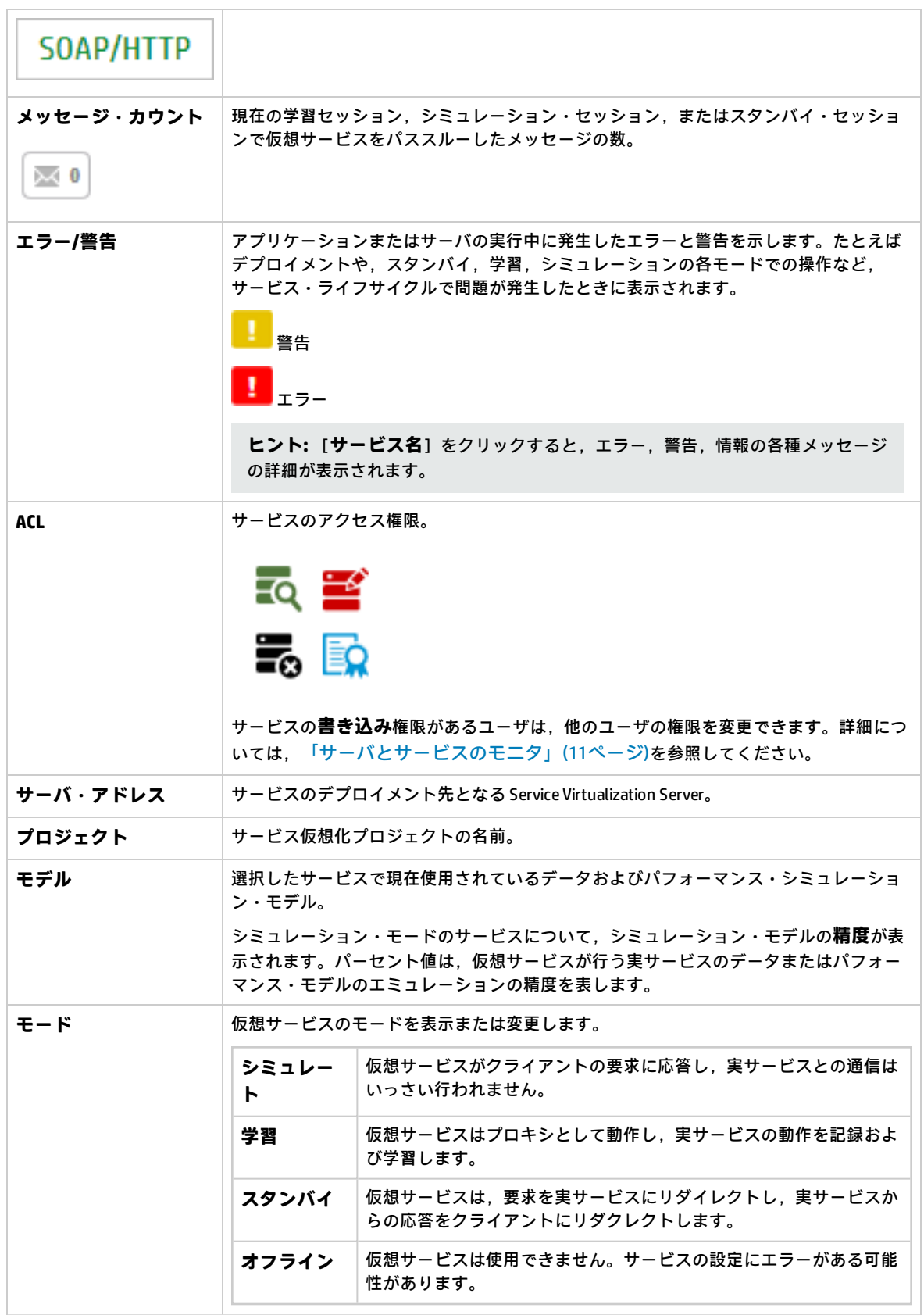

#### <span id="page-12-0"></span>**サーバ・アクティビティのサマリの表示**

[**ホーム**]タブにダッシュボード(管理しているすべての Service Virtualization Server の統計情報と グラフを選択したもの)が表示されます。サーバ上にデプロイされているサービスとプロトコルの統 計情報を表示できます。

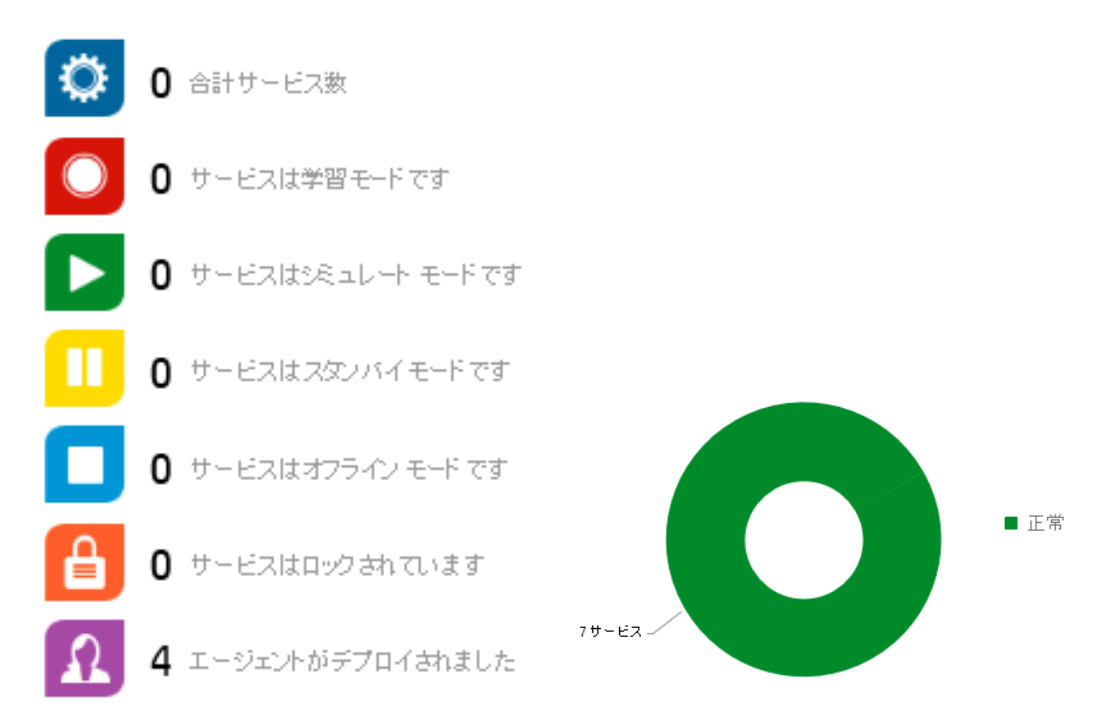

**ヒント:** グラフをクリックすると,関連するサービスやサーバの詳細にドリルダウンできます。

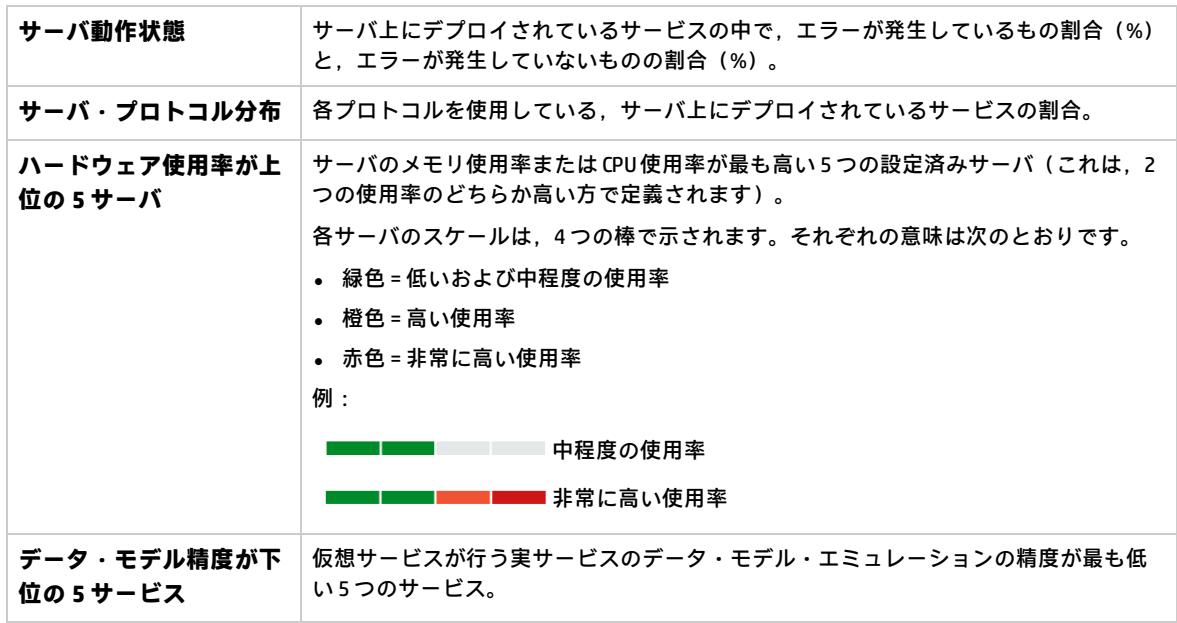

ダッシュボードには,サーバのプロトコルと動作状態の統計データが表示されます。

#### <span id="page-13-1"></span>**サーバにデプロイされた仮想サービスのリストのエクスポート**

Service Virtualization Server にデプロイされた仮想サービスのリストをエクスポートできます。

エクスポートされるリストには,各サービスの詳細(サービス名,ID,モード,デプロイメントの状 態,データ・モデル,パフォーマンス・モデルなど)が含まれます。デプロイされたサービスの全体 像を表示し,問題の領域(シミュレーション精度など)を特定できます。

さらに,サービス内の合計操作数に対する標準設定の操作数も表示されます。**標準設定の操作**とは, 仮想サービス内の操作で,標準設定のルールのみからデータを返している操作のことです。学習中ま たはシミュレーション中に入ってくる要求データで,データ・モデル内の別のルールに一致するもの はありません。これは,仮想サービスの強化が必要な場所を評価するときに役立ちます。

選択したサービスはすべて HTML 内のリストとしてエクスポートされます。リストは HTML ページと して保存することも,Excel ワークシートにデータをコピー/貼り付けすることもできます。

- 1. 「**サービス**】タブの「フィルタ]でサーバを選択し, 必要なサービスを表示するフィルタを設 定します。
- 2. サービス・リストで,サービスを 1 つ以上選択するか,[**すべて選択**]を選択します。サービ スのエクスポートは,一度に 1 つのサーバからのみ可能です。
- <span id="page-13-0"></span>3. [アクション]メニューから, [リストのエクスポート]を選択します。

## 権限の管理

#### 本項の内容

- <sup>l</sup> 「Service Virtualization Server [へのユーザ・アクセスの表示と変更」\(14ページ\)](#page-13-2)
- <span id="page-13-2"></span><sup>l</sup> [「サービスへのユーザ・アクセスの表示と変更」\(15ページ\)](#page-14-1)

#### **Service Virtualization Server へのユーザ・アクセスの表示と変更**

- 1. [**サーバ**]タブでサーバを選択します。
- 2. 選択したサーバ上のリソースにアクセスできるグループとユーザが[**権限**]領域に表示されま す。
	- a. **仮想サービスの管理:**サーバに新しいサービスをデプロイするために必要なユーザ権限を割 り当てます。
	- b. **エージェント管理:**サーバで新しいエージェントを作成するために必要なユーザ権限を割り 当てます。
- 3. 次のグループとユーザは、他のユーザとグループへの権限の追加やカスタマイズが可能です。
	- <sup>l</sup> **SV Server Administrators** グループのメンバ
	- <sup>l</sup> リソース作成者
	- <sup>l</sup> リソースの書き込み権限を持っているユーザ
	- <sup>l</sup> **SV Publishers** グループのメンバは,他のユーザとグループに**仮想サービス管理**の権限を追加 できます。

<sup>l</sup> **SV Runtime Administrators** グループのメンバは,他のユーザとグループに**仮想サービス管理** の権限を追加できます。

[**権限の追加**]をクリックし,ユーザまたはユーザ・グループの名前を入力します。

**注:** 標準設定の Service Virtualization ユーザ・グループは,サーバから削除できません。ま た,アクセス権限の変更もできません。Service Virtualization のユーザ・グループの詳細に ついては,『HP Service Virtualization インストール・ガイド』を参照してください。

#### <span id="page-14-1"></span>**サービスへのユーザ・アクセスの表示と変更**

#### **単一のサービスの場合**

- 1. [**サービス**]タブで,サービスの名前をクリックします。
- 2. 選択したサービスにアクセスできるグループとユーザが [**権限**]領域に表示されます。
- 3. **SV Server Administrators** グループのメンバ,サービスを作成したユーザ,サービスの書き込み 権限を持つユーザは,他のユーザとグループにアクセス権限を追加およびカスタマイズできま す。

[**権限の追加**]をクリックし,ユーザまたはユーザ・グループの名前を入力します。

**注:** 標準設定の Service Virtualization ユーザ・グループは,サービスから削除できません。 また,アクセス権限の変更もできません。Service Virtualization のユーザ・グループとアク セス権限の詳細については,『HP Service Virtualization インストール・ガイド』を参照して ください。

#### **複数サービスの場合**

- 1. [**サービス**]タブで,権限を表示または管理するサービスのチェック・ボックスを選択しま す。
- 2. ツールバーで[**アクション**]>[**権限**]をクリックします。

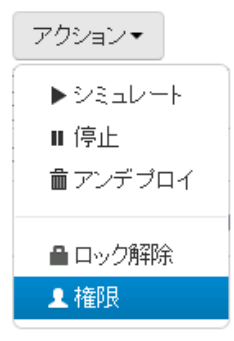

<span id="page-14-0"></span>3. 割り当てる権限を選択し, [割り当て権限]をクリックします。

表示データの変更

本項の内容

- <sup>l</sup> [「サービスのフィルタ処理」\(16ページ\)](#page-15-1)
- [「サービスのソート」\(16ページ\)](#page-15-2)
- <sup>l</sup> [「列の表示と非表示」\(16ページ\)](#page-15-3)
- <span id="page-15-1"></span>• [「サービスの検索」\(16ページ\)](#page-15-4)

#### **サービスのフィルタ処理**

[**サービス**]タブをクリックします。

左の表示枠に,フィルタ・オプションが表示されます。チェック・ボックスを選択または選択解除し て,表示対象サービスを絞り込みます。

#### <span id="page-15-2"></span>**サービスのソート**

[**サービス**]タブで次の手順を実行します。

- <sup>l</sup> 列ヘッダをクリックすると,サービスのソート順が逆になります。
- <span id="page-15-3"></span><sup>l</sup> 列ヘッダを上の行にドラッグすると,その列に基づいてサービスがグループ化されます。

#### **列の表示と非表示**

[**サービス**]タブで,列ヘッダを右クリックして[**列**]を選択します。表示または非表示にする列を 選択します。

#### <span id="page-15-4"></span>**サービスの検索**

[**サービス**] タブまたは [**ホーム**] タブをクリックし, [検索] ボックスにテキストを入力します。 検索対象は次のとおりです。

- サービス名
- <sup>l</sup> データ・モデル名
- パフォーマンス・モデル名
- <span id="page-15-0"></span>• ロック実行者のユーザ名

# 統計の表示と分析

#### 本項の内容

- [「サービス統計」\(16ページ\)](#page-15-5)
- [「サーバ統計」\(18ページ\)](#page-17-0)
- <span id="page-15-5"></span><sup>l</sup> [「統計の収集オプションと計算オプションの変更」\(20ページ\)](#page-19-1)

#### **サービス統計**

サービス統計は,Service Virtualization Server にデプロイされている仮想サービスごとに維持されま す。サービスがアンデプロイされると,統計は削除されます。

仮想サービスの統計を調査して,問題点を検出し,サービスの使用状況を評価し,改善の可能性があ る箇所を特定します。たとえば,データ・モデルの精度が不十分な場合は,データ・モデルの構成を 再検討するか,モデルに追加する記録データを増やす必要があるかもしれません。

#### **単一のサービスの場合:**

[サービス]タブでサービス名をクリックします。サービスの詳細ページの[実行時統計]で,次の 操作を実行できます。

- <sup>l</sup> [「集計統計の表示」\(17ページ\)](#page-16-0)
- [「イベントの表示」\(18ページ\)](#page-17-1)
- <sup>l</sup> [「統計のエクスポート」\(18ページ\)](#page-17-2)
- <span id="page-16-0"></span>• [「統計のリセット」\(18ページ\)](#page-17-3)

#### **集計統計の表示**

統計は Service Virtualization によって継続的に収集され,そして一定間隔で集計されて表示されま す。

**ヒント:**

• 統計を折れ線グラフではなく棒グラフを使って表示するには, [チャート設定] きゃ をク

リックします。[**線グラフの表示**]オプションをクリアします。

- <sup>l</sup> チャートやグラフのデータは,マウスを使ってスクロールできます。
- 1. [**集計統計**]タブで時間間隔を選択します。
- 2. 表示したい統計を選択します。統計の凡例をクリックすると,そのデータがグラフ内で表示ま たは非表示になります。

■ シミュレーション時間 ■ シミュレートされたトランザクション ■ 応答時間 ■ 待ち時間 ■ TPS ■ クライアント数 ■ エラー ■ 警告 ■ データモデル精度 ■ パフォーマンスモデル精度

3. グラフ上の点にマウスを合わせると,特定の時点での詳細が表示されます。

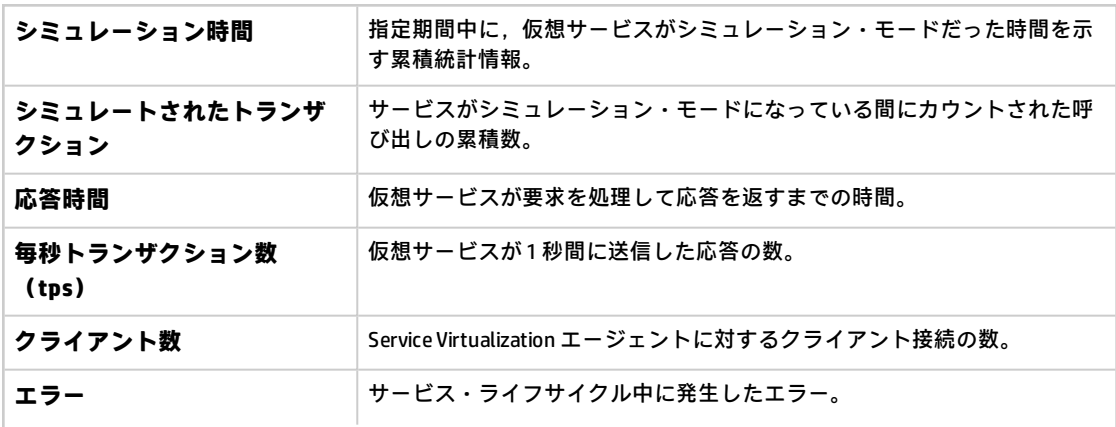

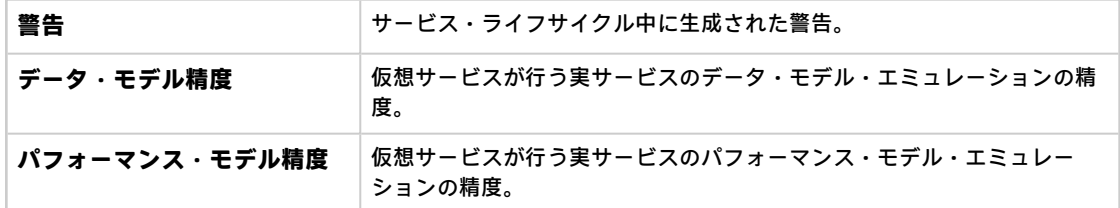

#### <span id="page-17-1"></span>**イベントの表示**

[**イベント**]タブに,サービス状態の変更,シミュレーションの再起動,その他の統計データのリス トが表示されます。各統計の詳細については[,「集計統計の表示」\(17ページ\)](#page-16-0)を参照してください。

#### <span id="page-17-2"></span>**統計のエクスポート**

選択した場所の .xlsx 形式のファイルに統計が保存されます。

- 1. [**エクスポート**]をクリックします。
- 2. [選択した期間のエクスポート]ダイアログ・ボックスで、テンプレートとその他の基本設定 を選択し,[**エクスポート**]をクリックします。

[集約統計]エクスポート・タイプを選択すると,収集されたデータが[**集計間隔**]に従って 平均され,[**統計期間**]に従ってエクスポートされます。

#### <span id="page-17-3"></span>**統計のリセット**

現在のサービスのすべての統計データを削除します。

#### **複数のサービスの場合:**

Service Virtualization Server 上の 1 つまたは複数のサービスの統計をエクスポートまたはリセットで きます。

- 1. [**サービス**]タブで,同じサーバの1つまたは複数のサービスを選択します。
- 2. [アクション]メニューから,[**統計のエクスポート**]または[**統計のリセット**]を選択しま す。

詳細については[,「統計のエクスポート」\(18ページ\)](#page-17-2)または[「統計のリセット」\(18ページ\)](#page-17-3)を参 照してください。

#### <span id="page-17-0"></span>**サーバ統計**

サーバ統計を調査する目的は,次のとおりです。

- <sup>l</sup> Service Virtualization Server 上の問題を特定し分析する
- <sup>l</sup> サービスのデプロイメントに最も適したサーバを探す

Service Virtualization Server パフォーマンス・カウンタを HP LoadRunner などの他のアプリケーショ ンで使用して,データを収集し分析することもできます。

**サーバ動作状態**の統計は,サーバ・ハードウェアのリソース消費を監視するメトリックになります。

**サーバ使用率**の統計は,サーバ・トラフィックを監視するメトリックになります。

**実行中のサービス**の統計には,サーバ上のすべてのサービスがモード別に表示されます。リストされ ていないサービスは,現在オフラインです。

#### **サーバ統計を表示するには,次の手順を実行します。**

- 1. [**サーバ**]タブでサーバを選択します。
- 2. [サーバ動作状態]に,サーバ統計のサマリが表示されます。

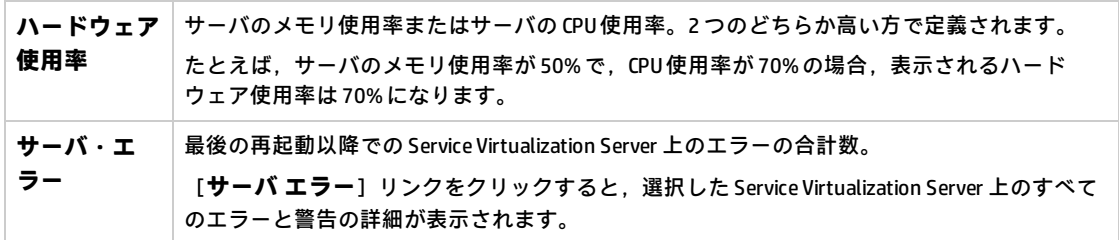

3. [**詳細なサーバ情報を参照**]をクリックすると,サーバ上のすべてのサービスについて,より 多くの統計情報が表示されます。

統計は, Windows パフォーマンス・カウンターに基づいています。これは, サード・パー ティ・ツールを使用して仮想サービスを監視するために使用できます。詳細については,『HP Service Virtualization ユーザーズ・ガイド』の「パフォーマンス・カウンタ」を参照してくださ い。

グラフに現在表示されている時間間隔について,最大値,最小値,平均値が表示されます。

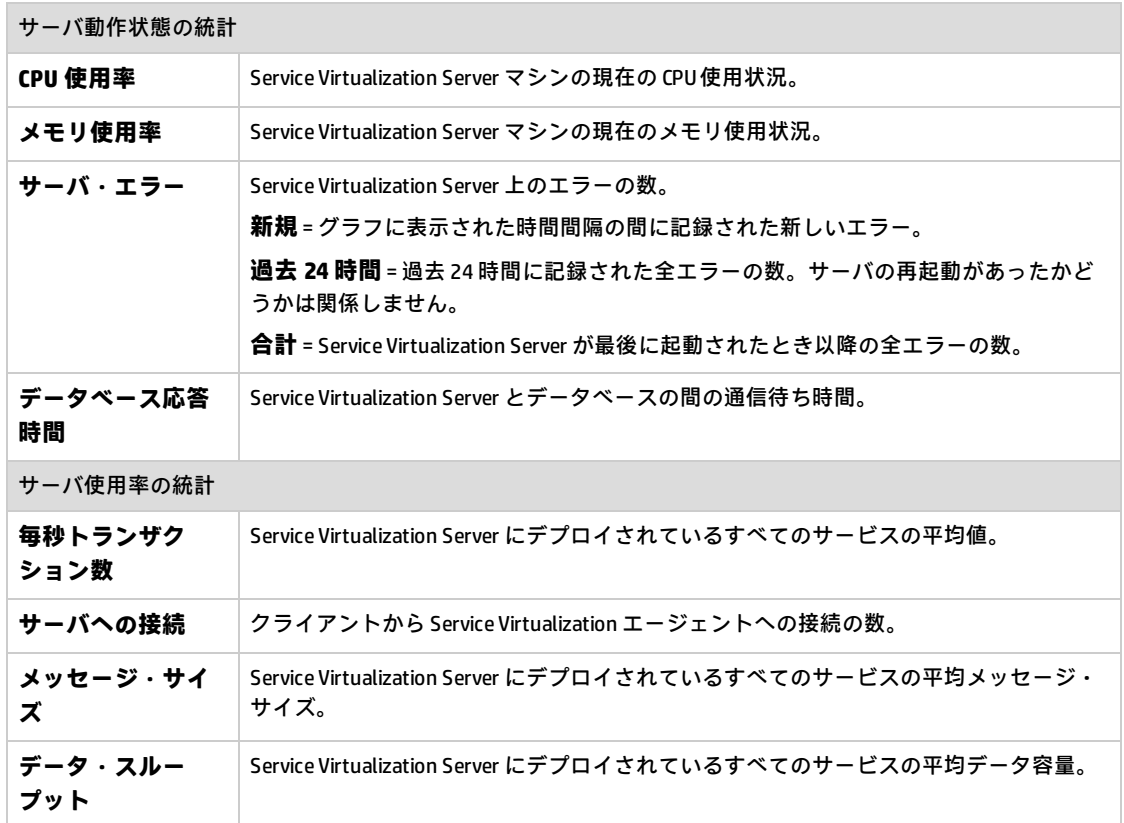

#### <span id="page-19-1"></span>**統計の収集オプションと計算オプションの変更**

統計の収集と計算について,その標準設定を変更することができます。

#### **現在の設定の表示**

Server ログ・ファイルから次の語句を探します。

- <sup>l</sup> **Sampling Interval** データが記録される頻度。
- <sup>l</sup> **Writing Interval** 収集データが集計されて,Service Virtualization 管理 のグラフとチャートに表示 される頻度。
- <sup>l</sup> **Removing Stats After** 統計の生データが保管される存続時間。

#### **設定の変更**

- 1. Server マシン上の Service Virtualization Server 設定ファイル (HP.SV.StandaloneServer.exe.config)を開きます。このファイルは,サーバ・インストール・ フォルダの bin ディレクトリにあります。
- 2. **Server Statistics** で,次のキーを編集します。

<add key="Server.Statistics.SamplingInterval" value="00:00:01" />

ここで, SamplingInterval は、データが記録される頻度です。

標準設定値 = 1 秒

<add key="Server.Statistics.WritingInterval" value="00:01:00" />

ここで, WritingInterval は,収収集データが集計されて, Service Virtualization 管理 のグラフ とチャートに表示される頻度です。 標準設定値 = 1 分

```
<add key="Server.Statistics.MaxAge" value="1.0:00:00" />
ここで, MaxAge は, 統計の生データが保管される存続時間です。
```
<span id="page-19-0"></span>標準設定値 = 1 日

# よくある質問(FAQ)

#### **サービスを学習モードにできないのはなぜですか。**

仮想サービスを学習モードにするには,Service Virtualization Designer でプロジェクトを開いている必要があります。

#### **データを更新するにはどうすればよいですか。**

データは 1 分間に数回自動的に更新されます。

#### **接続先のサーバを確認するにはどうすればよいですか。**

[**サービス**]タブをクリックします。

左の表示枠で,接続先のサーバが選択されます。

#### **特定のサービスに関する詳細情報を表示できますか。**

[サービス]タブで [**サービス名**]をクリックすると,次の操作を実行できます。

- <sup>l</sup> サービス情報のサマリの表示
- サービス・モードの変更
- <sup>l</sup> エラー,警告,情報の各メッセージの詳細表示
- <sup>l</sup> サービスのユーザ・アクセス権限の表示と管理

#### **サービスのデータ・モデルを変更できません。何が問題なのでしょうか。**

サービスが学習モードまたはシミュレーション・モードの場合,シミュレーション・モデルは変更できません。ま ず,学習モードまたはシミュレーション・モードを停止してください。

#### **サーバにどのようなエージェントがデプロイされているかを確認できますか。**

はい。 [ホーム] タブの [クイック リンク] で [**デプロイ エージェント数**] をクリックすると,エージェントの 詳細が表示されます。

#### **新しいサービスをデプロイするのに最も適している場所はどこですか。**

[ホーム]タブのダッシュボードでサーバ統計を確認し,負荷が最も軽い Service Virtualization Server を特定してくだ さい。